**Short Guide to Jitsi** (for courses, these links will start with [https://8x8.vc/\)](https://8x8.vc/)

You can open Jitsi in your web browser (for example, firefox, chrome or safari). No software downloads are required.

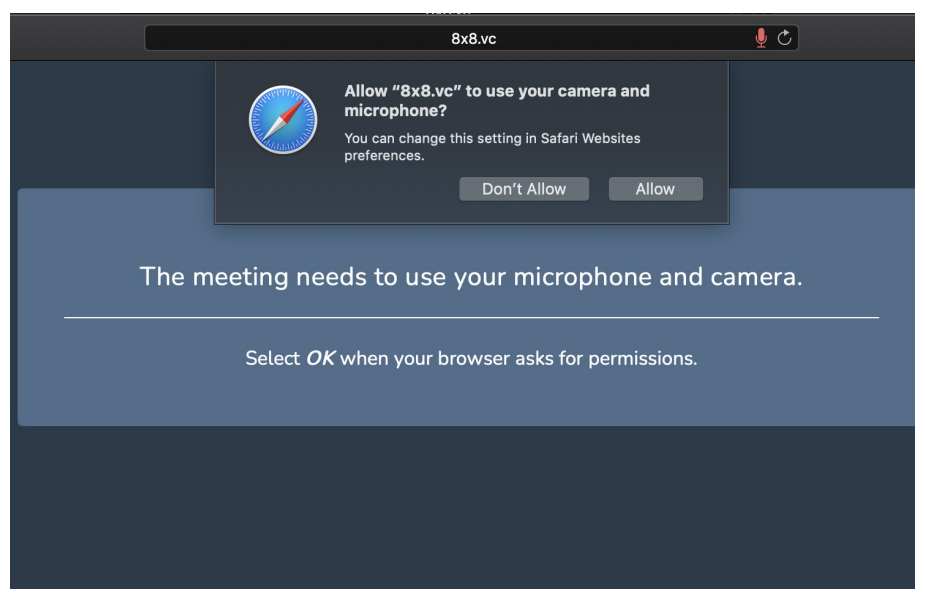

Click on the link and you will see something like this (for safari):

Click on Allow. Don't worry, you can turn off and on your mic and camera. (Depending on your browser permissions, the above step might be skipped). After clicking Allow, you will see something like this:

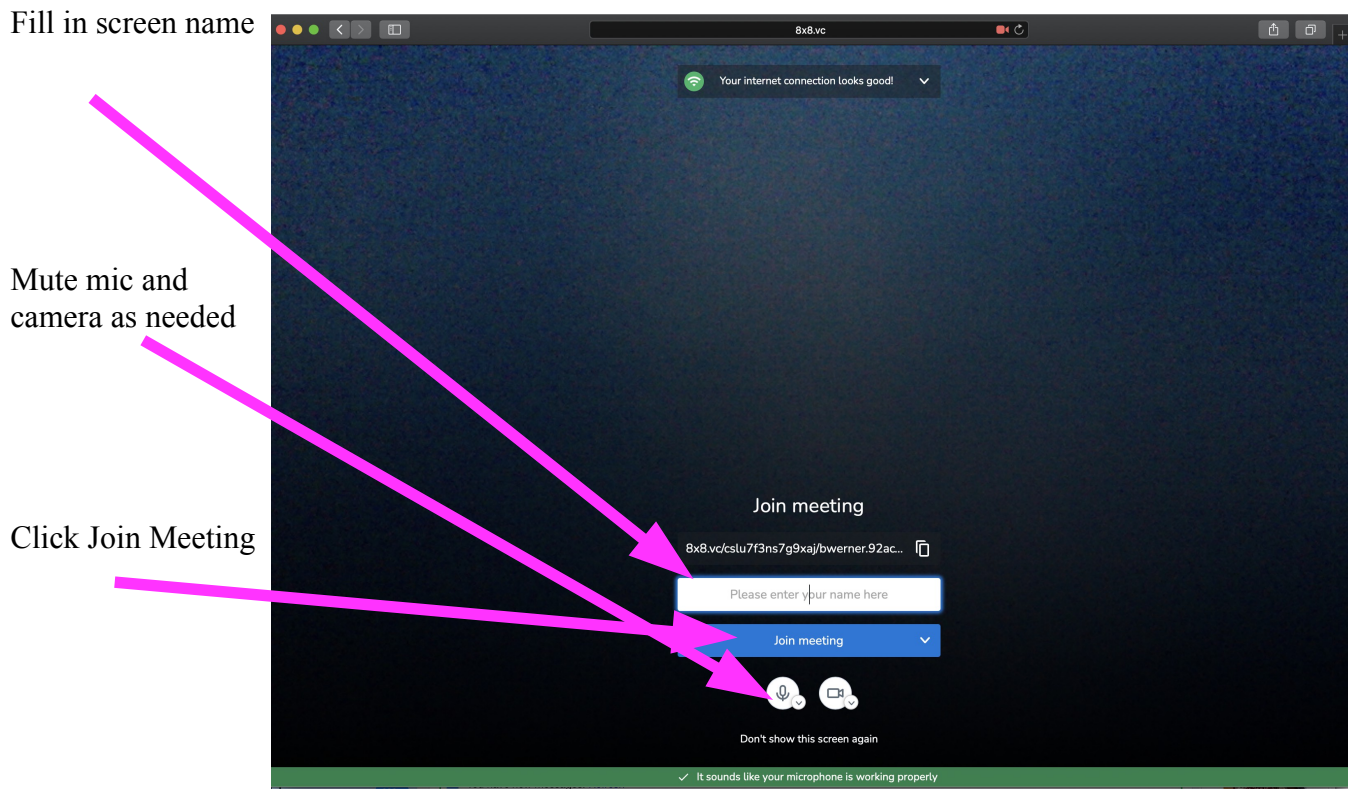

Once in the meeting you can turn on chat with the symbol at the left bottom, mute mic and camera and choose additional options:

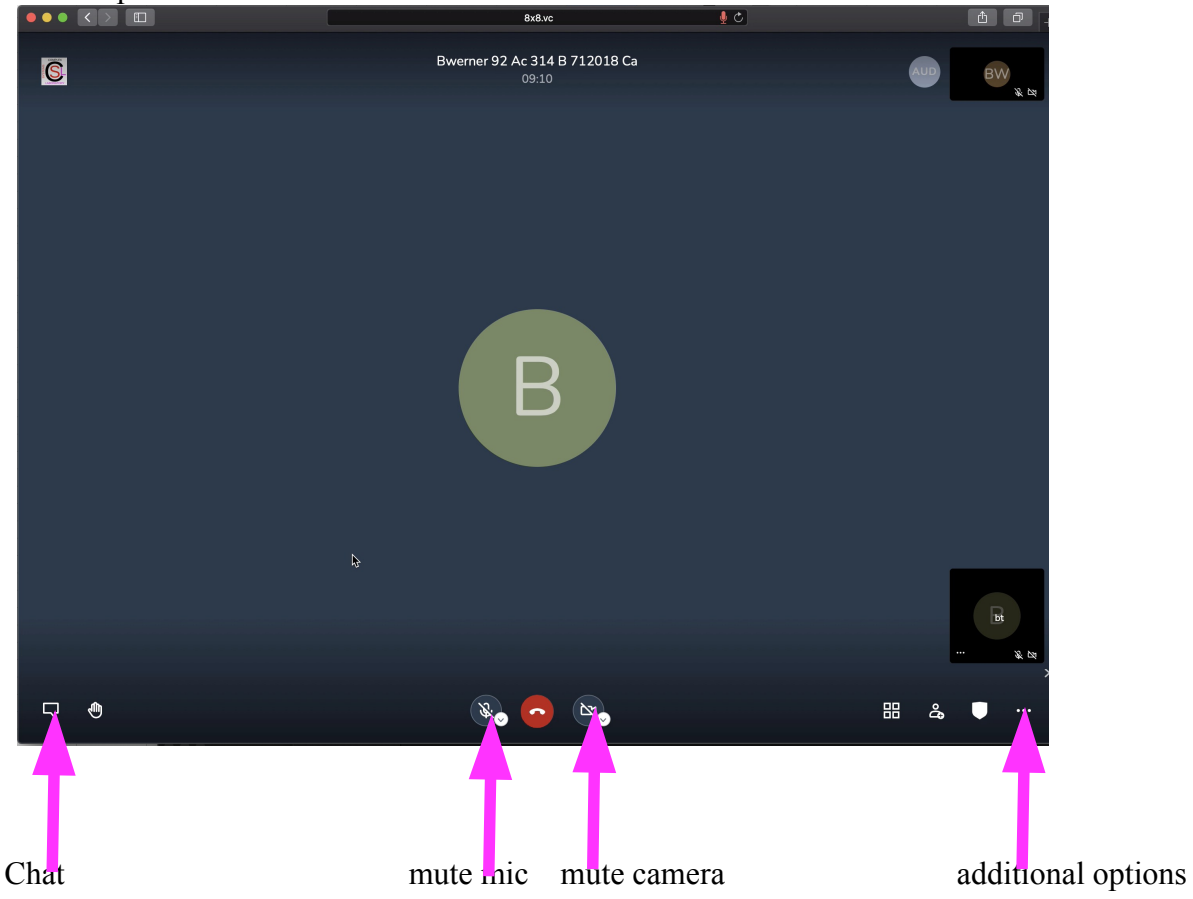

The additional option that is most important is adjustment of your video upload and download quality to match the bandwidth of your connection. For example, if you have a low bandwidth connection, choose low definition. If you have a super low bandwidth connection, you can turn off video upload and download by choosing low bandwidth, which will turn off all video upload and download,

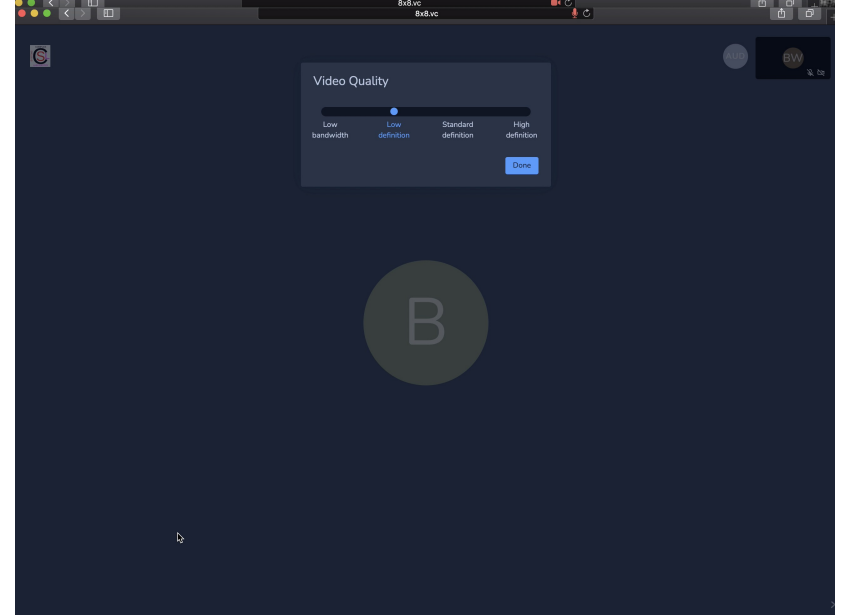

Some of you might find that you can't turn on your mic or camera. To enable this, you might have to take two steps. (If it is working, IGNORE THIS!)

**First**, allow your browser access to your mic or camera. With macs, this is set in System Preferences  $\Rightarrow$  Security and Privacy  $\Rightarrow$  Privacy  $\Rightarrow$  Camera OR Microphone. Click the box next to your browser name to allow it access.

With windows (copied from the msoft website):

Start  $\Rightarrow$  Settings  $\Rightarrow$  Privacy  $\Rightarrow$  Camera. In Allow access to the camera on this device, select Change and make sure Camera access for this device is turned on. Then, allow apps access to your camera. In Camera settings, go to Allow apps to access your camera and make sure it's turned on. Once you've allowed camera access to your apps, you can change the settings for each app. In Camera settings, go to Choose which Microsoft apps can access your camera, and turn on apps you want to use with it. For desktop apps, make sure that Allow desktop apps to access your camera is turned on.

**Second**, your browser might restrict which web sites can access your camera and microphone In Firefox go to Preferences  $\Rightarrow$  Privacy and Security  $\Rightarrow$  Permissions  $\Rightarrow$  Camera OR Microphone If you have the bloc new requests box checked, then add 8x8.vc to the allowed web sites.

In Safari, go to Preferences => Websites => Camera or Microphone For 8x8.vc, choose Ask or Allow

In Chrome At the top right, click More => Settings => Privacy and Security => Site Settings => Camera or Microphone Choose On or Ask

If you are having probs, you might be able to solve them by trying a different browser...

Any questions or probs? Contact bt at <u>bwerner@ucsd.edu</u> or come to office hours.